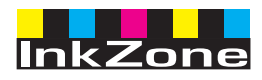

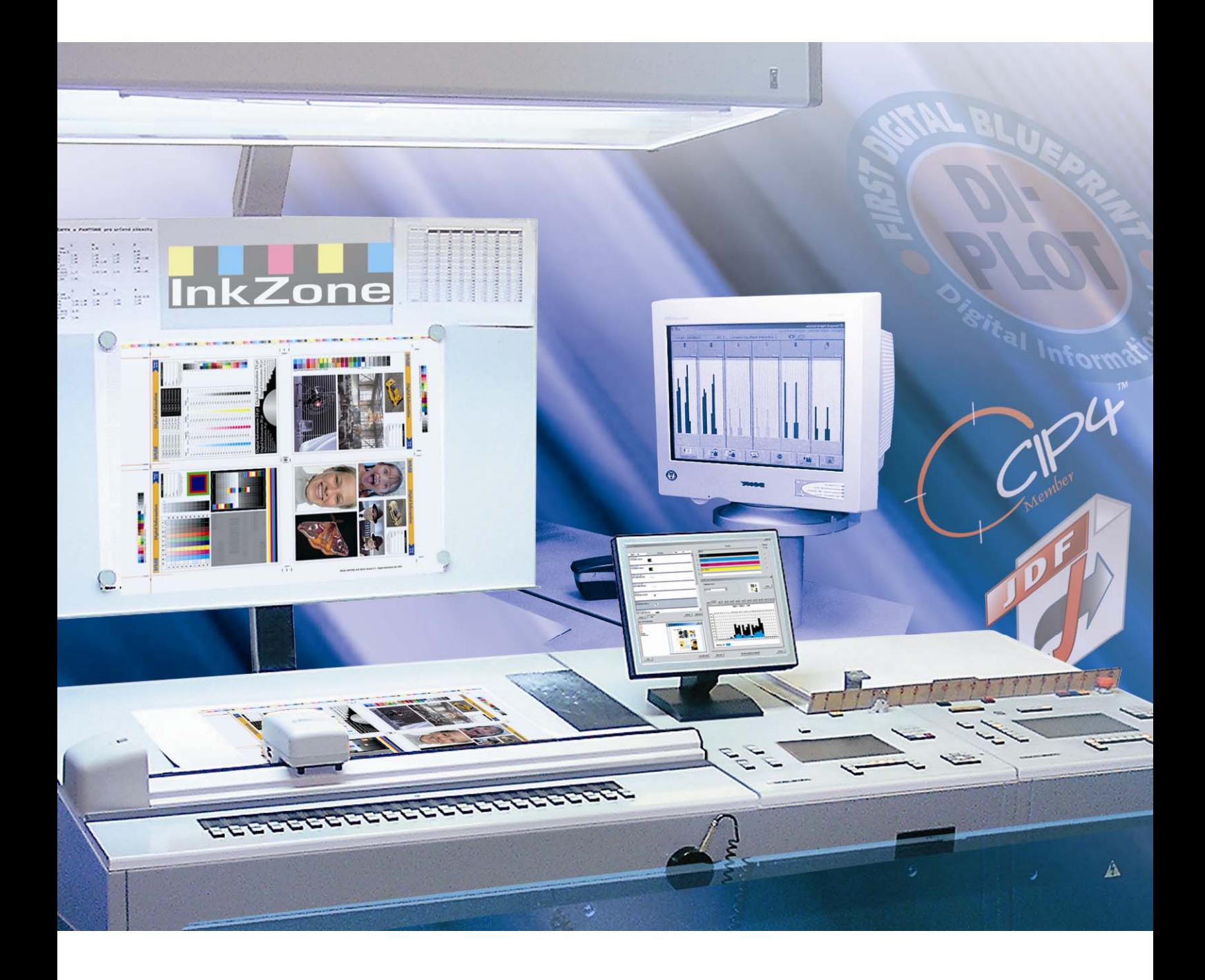

# **InkZone Perfect**

**Instructions manual** 

Digital Information Ltd. Technoparkstrasse 1 CH-8005 Zürich

#### **© Copyright by Digital Information Ltd. 2006**

The copyright for this technical documentation remains with Digital Information Ltd.

All rights, including reproduction and distribution rights as well as translation rights, are reserved. No part of the documentation may be reproduced in any form (printing, photocopying, microfilm or other process) without written per mission, nor may it be stored, processed, reproduced or distributed using electronic systems.

Every misuse is punishable and requires restitution of damages.

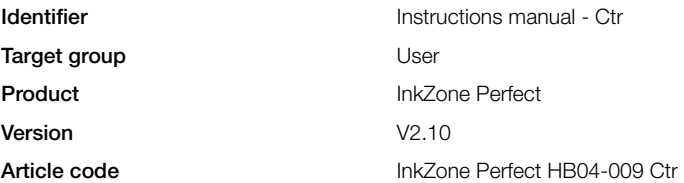

# 目錄

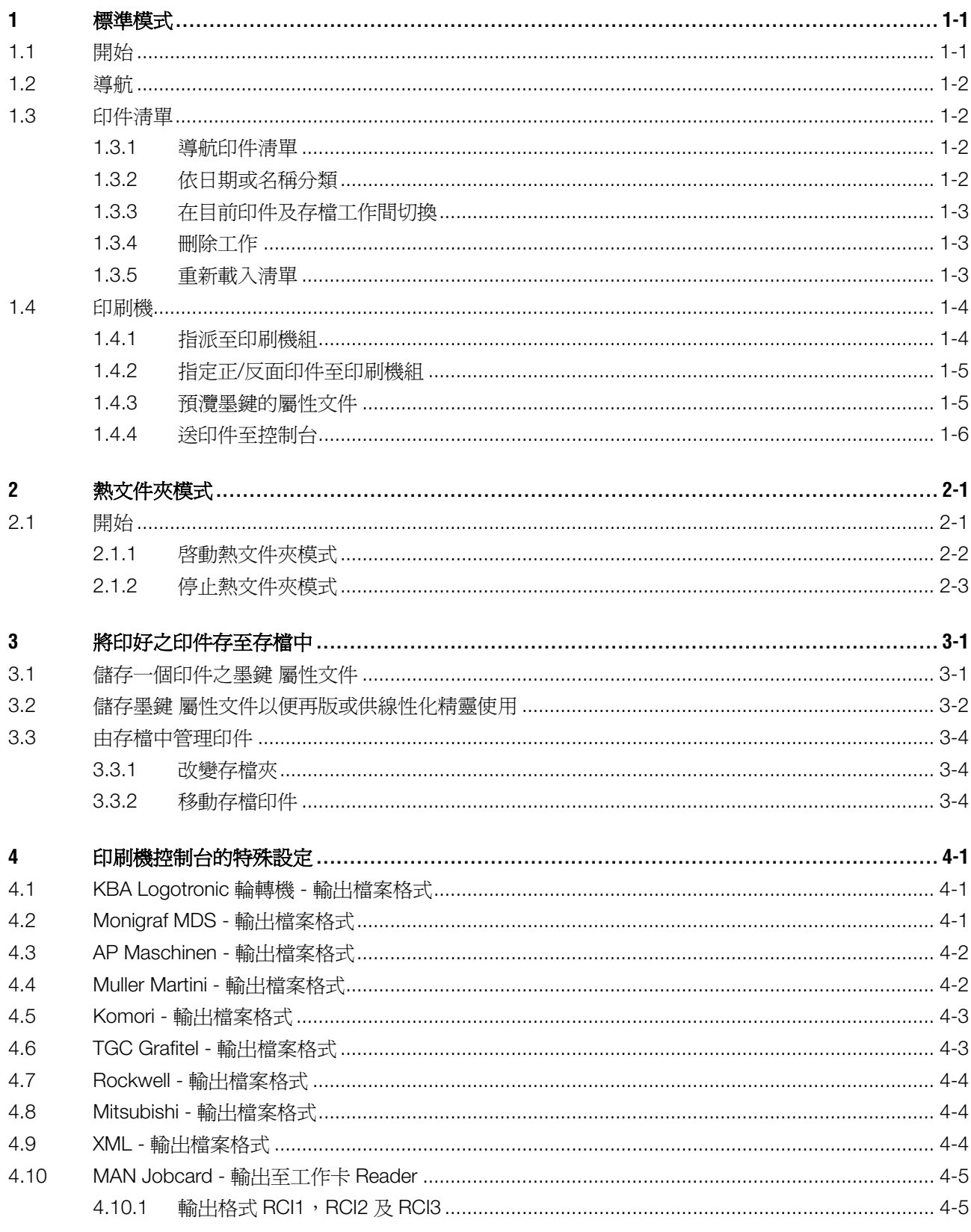

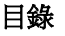

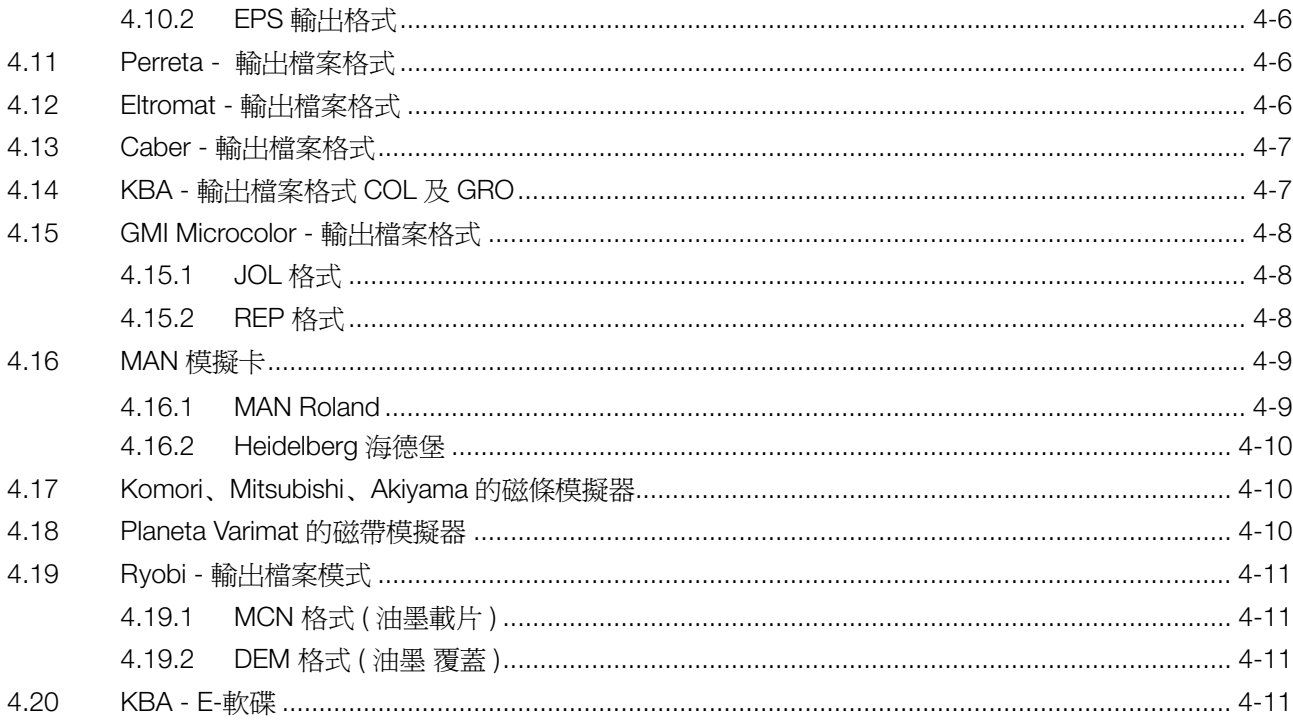

# **1** 標準模式

當你選擇用標準模式做為墨鍵預設時,工作的色彩次 序及校正曲線必須用人工選擇。如果工作包括正反 面,則 PERFECTOR 程式必須打開。

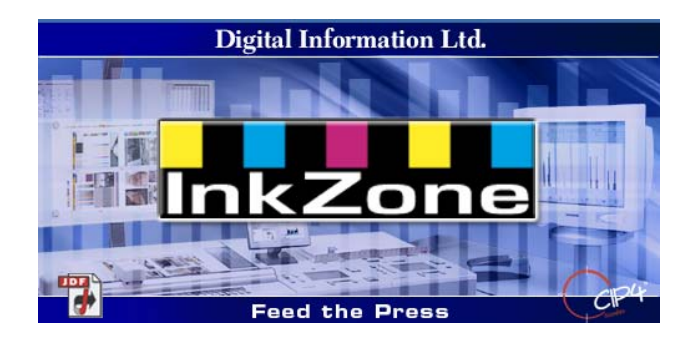

#### **1.1** 開始

由桌面的捷徑(1)或開始菜單啟動軟件。

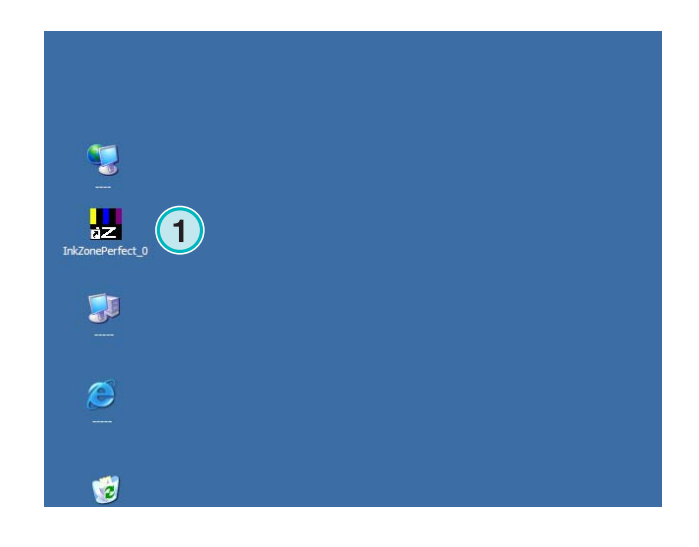

使用者界面出現,分成三個主要章節:

- **(1)** 導航:在此可以處理各種事務。
- **(2)** 印件清單:包括正在執行的工作。每個工作都展 示它所有的色彩分色。依工作型態,正面及/或 背面的色彩都被顯現。
- **(3)** 虛擬印刷機:水平列代表印刷機的各列印功能。

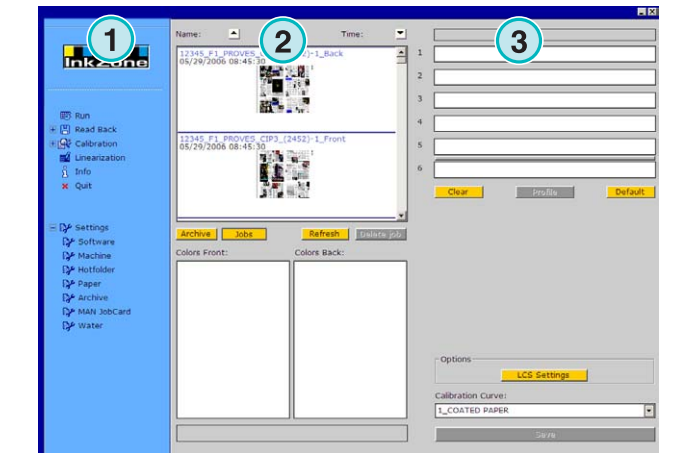

#### **1.2** 導航

要執行各項工作,在導航中的菜單項目中點擊:

- **(1)** 儲存工作至存檔
- **(2)** 儲存工作以調整校正曲線
- **(3)** 手動調整校正曲線
- **(4)** 用線行化精靈產生一個校正曲線
- **(5)** 由軟件版本及授權許可取得資訊
- **(6)** 離開程式
- **(7)** 定義程式設定

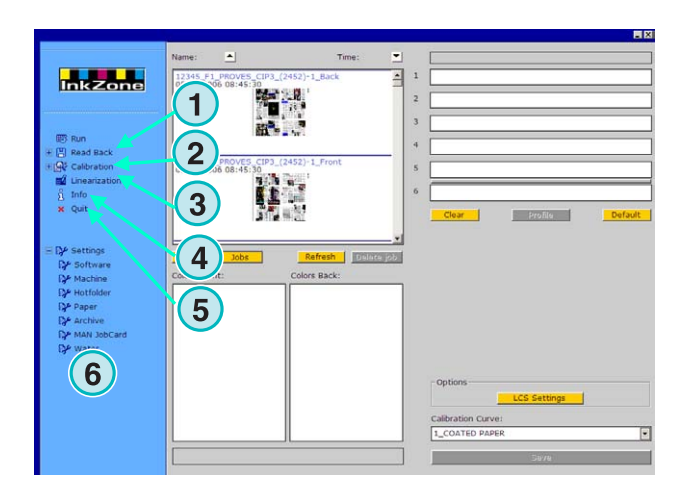

# **1.3** 印件清單

#### **1.3.1** 導航印件清單

在印件清單中捲軸往上**(1)**或往下**(2)**。

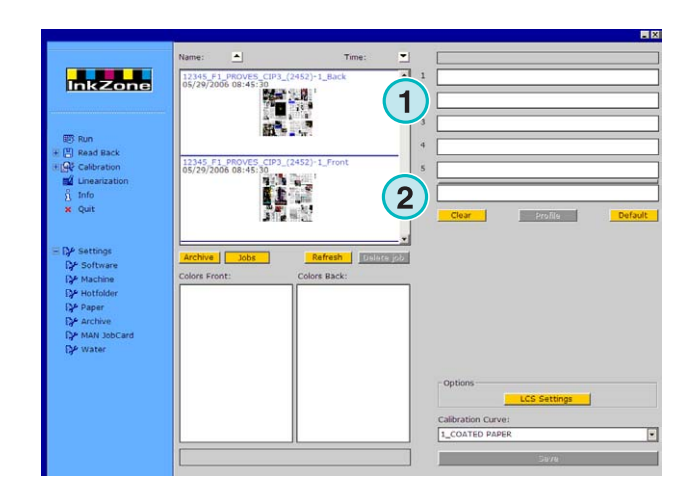

#### **1.3.2** 依日期或名稱分類

點擊箭頭按鈕,依名稱**(1)**或日期**(2)**將工作分類。箭 頭指出列示的印件依升羃或降冪排序,要改變分類方 式只要再點擊按鈕即可。

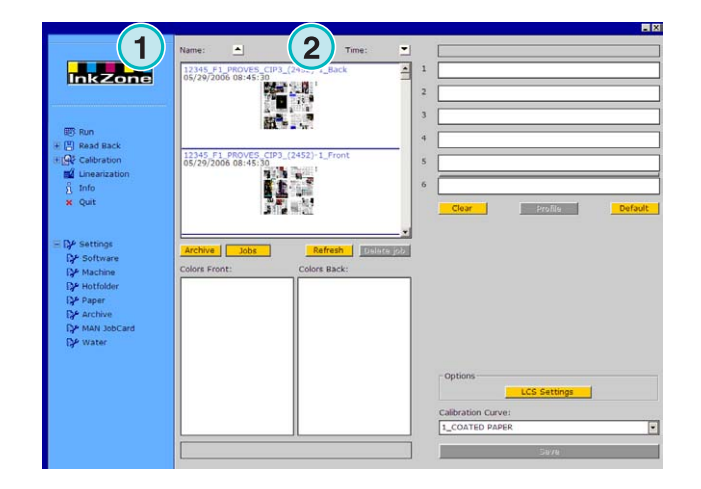

#### **1.3.3** 在目前印件及存檔工作間切換

按鈕**(1)**及按鈕**(2)**是於目前所在的工作及所有存檔的 工作間的切換。在這兩種模式中,工作名稱、產生日 期**(3)**,及正**(4)** 及反**(5)**所有可用的色彩分色都被顯 示。

注意

依據設定,無論是大、小,或沒有預視的影像都會顯 示。

雙擊一個工作,會出現一個新的大的預視視窗。

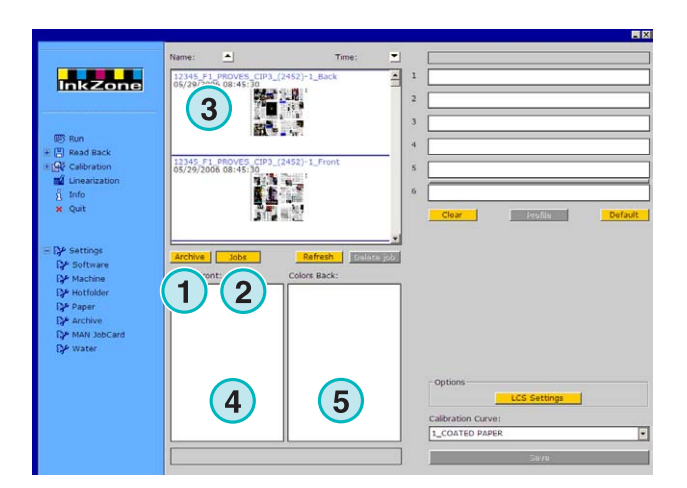

#### **1.3.4** 刪除工作

使用按鈕**(1)**由印件清單或存檔中刪除一個印件。 要這樣做,首先先點擊這個印件,然後點擊按鈕**(1)**。 所有跟此印件相關的資料都被刪除了。

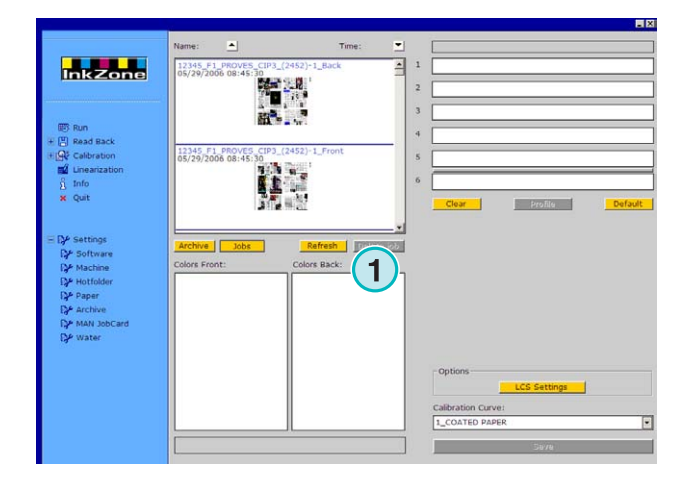

#### **1.3.5** 重新載入清單

印件清單會自動被更新,按按鈕**(1)** 立刻更新。

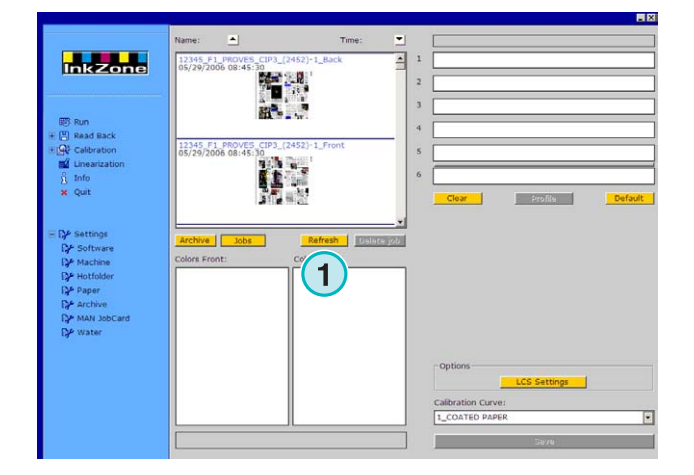

# **1.4** 印刷機

#### **1.4.1** 指派至印刷機組

這些條列**(1)**代表虛擬印刷機及各種印刷機組。由印件 清單中拖曳一個印件至這區中,色彩順序是依據事先 選定之順序自動排序好的。

注意

特別色必須以人工指定給印刷機組。

如果印刷機裝有翻頁機,一條灰色或綠色線**(2)**會加在 兩個印刷機組間做為標示;綠色代表翻頁機打開, 灰色代表關閉。在右例中,翻頁機在第**(5)**及第**(6)**印刷 機組中打開。翻頁機用於雙面印刷,在 InkZone 軟體 裡作為指定兩組大版的標示。

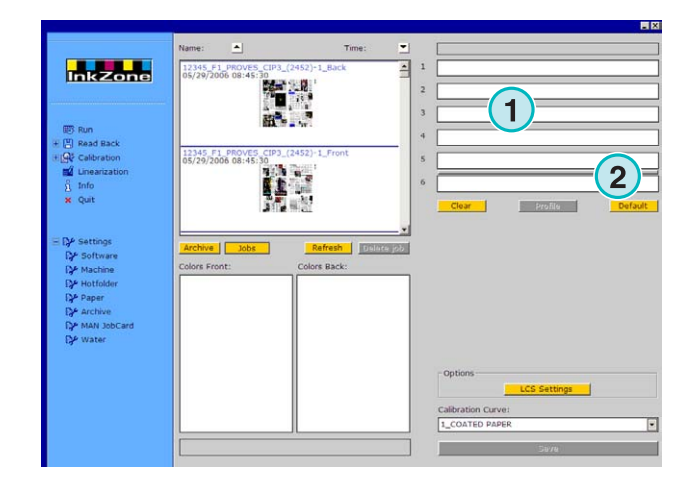

在這例子中,一個印件被移到虛擬印刷機。每個使用 中的印刷機組,顯示它的色彩資訊及印件名稱。

點擊按鈕**(1)**可顯示在使用中的墨鍵 屬性文件。

要由這些色彩中清除印刷機組,選擇按鈕**(2)**。若只要 清除一個印刷機組,就由色彩清單中選[無色彩]**(4)** 並將之拖曳到印刷機組去。

當目前的色彩順序要用在下一個印件當做預設值時, 選擇按鈕**(3)**。

注意

印件中的每個色彩都能被單獨地拖曳到另一個列印機 組。

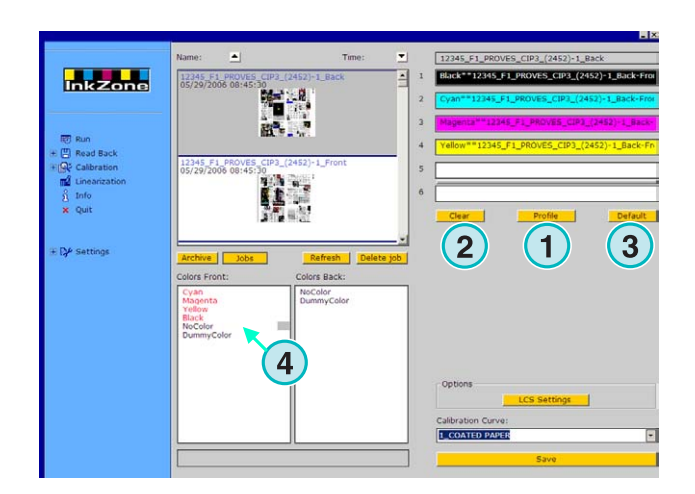

#### **1.4.2** 指定正**/**反面印件至印刷機組

首先,點擊灰線**(1)**打開翻頁機。當這條線變成綠色, 就表示翻頁機是打開的。

如同單面列印,拖曳正面印件到正面印刷機組**(2)**。

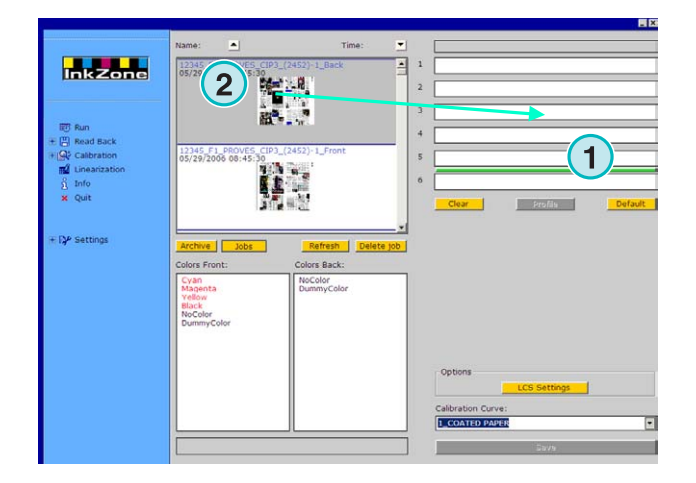

現在到反面印件,拖曳它的色彩至反面印刷機組 **(3)**。

正/反面印件就會顯示在印刷機組上,如右圖所示。

注意

當設定一個 4/4 印件,印件的反面可直接拖曳至反面 印刷機組,並沒有規定那一面要先設定。

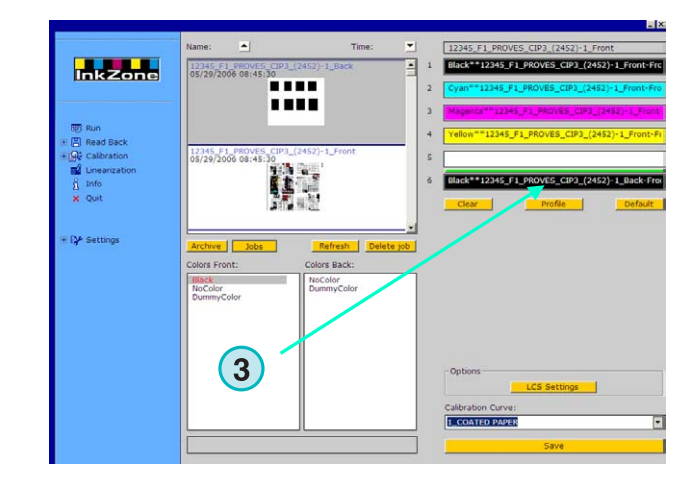

#### **1.4.3** 預灠墨鍵的屬性文件

當一個印件被指派到印刷機組時,點擊按鈕**(1)**可看墨 鍵 屬性文件。

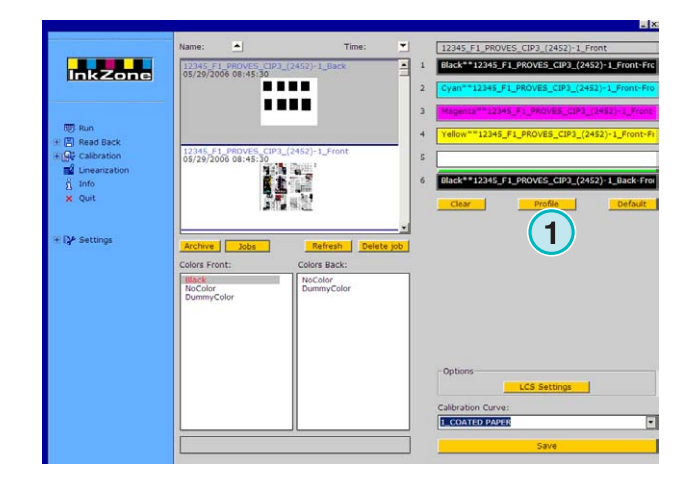

**3** 

屬性文件視窗會顯示被選擇印刷機組的屬性文件,要 改變印刷機組**(1)**雙擊略圖**(2)**開啟較大範圍的預灠。

在屬性文件視窗裡,油墨覆蓋範圍以垂直列表示。列 的黑色部份**(3)**指出對這個印版計算過的覆蓋範圍;灰 色部份**(4)**指出用在被選擇的校正曲線**(5)**之改變過的 部份。

關閉視窗,點擊按鈕**(6)**。

**1** 標準模式 印刷機

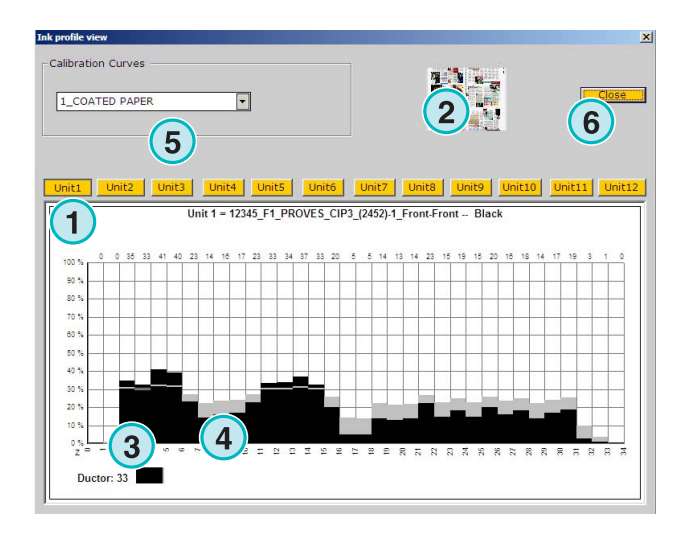

#### **1.4.4** 送印件至控制台

當虛擬印刷機的印刷機組被一個印件設定時,在清單 盒(1)中繼續選一個校正曲線,然後點擊按鈕(2)輸出 印件,這印件就被儲存在印刷機控制台。

#### 注意

依據印刷輸出格式,儲存前要先選好各選項。

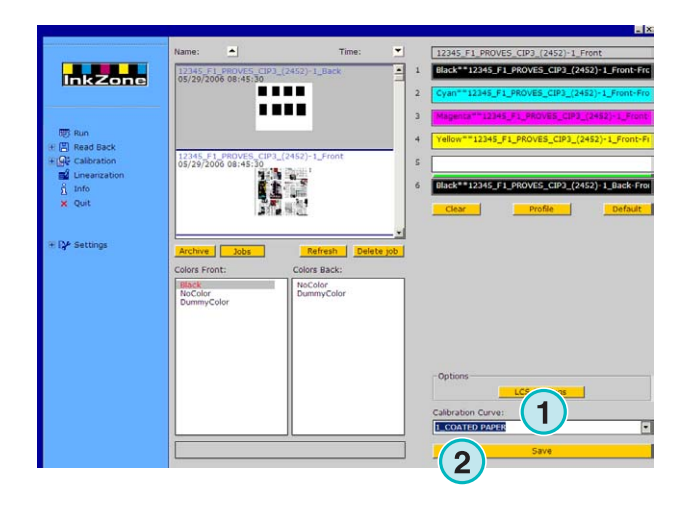

# **2** 熱文件夾模式

在自動的熱文件夾模式下,輸出設定如色彩順序、校 正曲線等,每個印件都自動被設定的。

注意

這印刷機的預設資料被傳統的檔案或依不同印刷機控 制台的一個特定的資料媒介轉換了,譬如說 flash card、磁條、數位磁帶等。在這些媒介中某些媒介及 其檔案格式一次只能存一個印件,這樣的限制是因為 控制台用的檔案格式,或者是因軟件操控的硬體模擬 器的關係。

因此,之前送出的印件都會被目前在執行的印件給覆 蓋了。

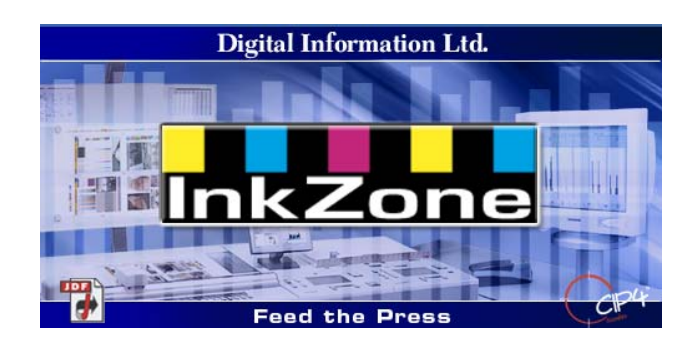

# **2.1** 開始

由桌面的圖像**(1)**或開始菜單啟動軟件。

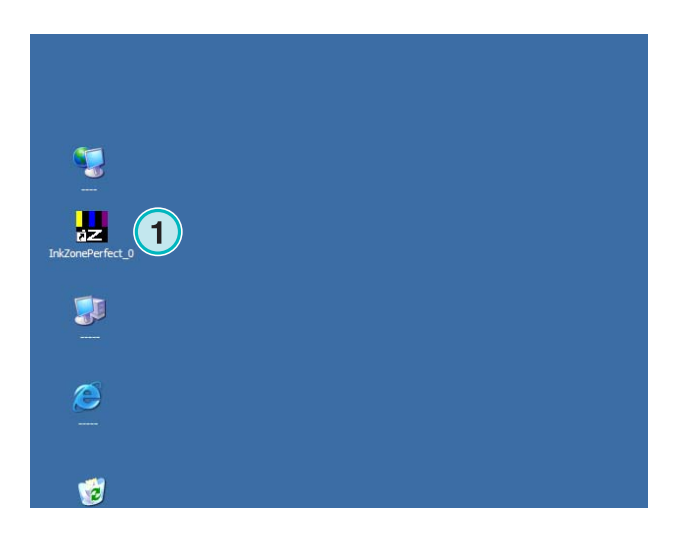

使用者介面會顯示,如右圖所示。

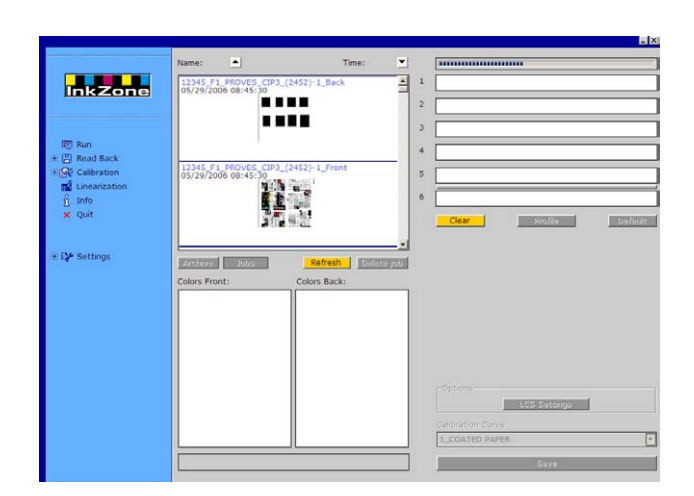

#### **2.1.1** 啟動熱文件夾模式

當啟動軟件時,熱文件夾模式也直接開啟,藍色列**(1)** 經常是由左移到右。

所有按鈕**(3)**在標準模式中都變成不能使用。

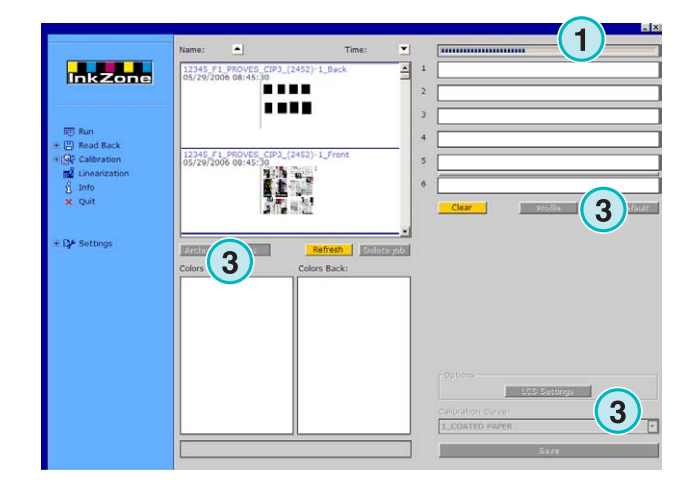

在視窗印件列**(1)**中可看見軟件名稱。

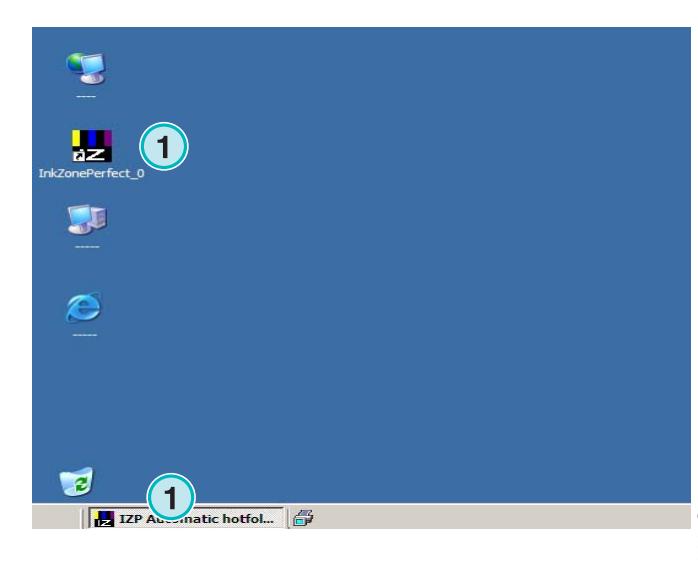

在程式 set-up 中選擇啟動模式,到導航設定菜單**(1)** 去開啟熱文件夾**(2)**,在列示清單**(3)**中啟動熱文件夾 模式。

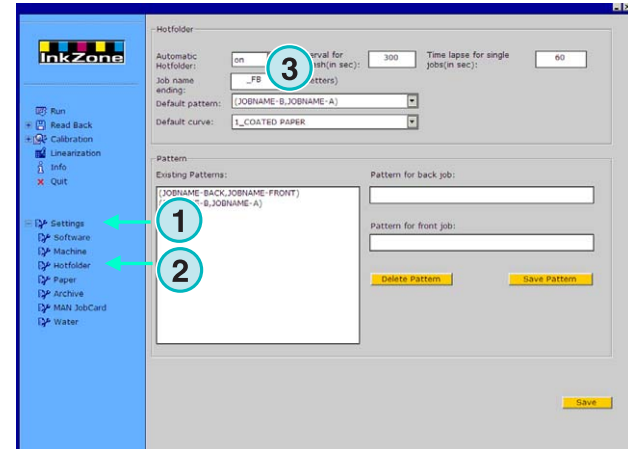

# **2.1.2** 停止熱文件夾模式

到軟件的設定章節去做改變就會停止熱文件夾模式。

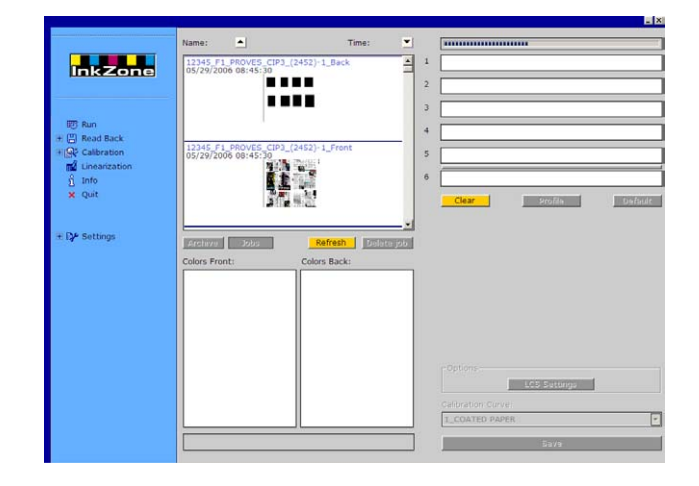

在程式設定中選擇啟動模式,到導航設定菜單**(1)**去開 啟熱文件夾**(2)**,在列示清單**(3)**中關閉熱文件夾模 式。

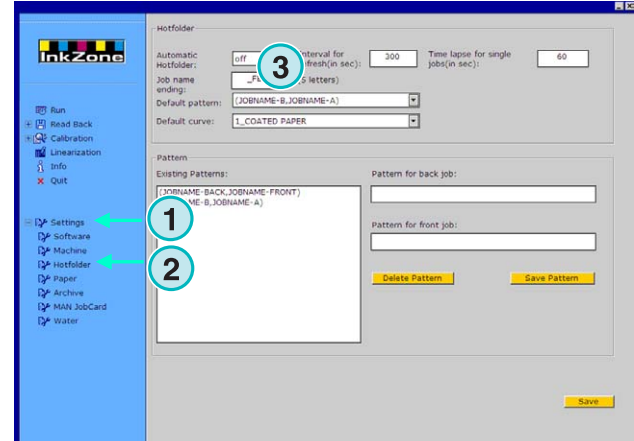

# **3** 將印好之印件存至存檔中

當一個印件被印出來後,軟件可將其資料存於存檔 中,當做將來再版用,資料也可被線性化精靈使用。 儲存時,告知軟件是要存在存檔或要被線性化精靈使 用。

# **3.1** 儲存一個印件之墨鍵 屬性文件

在標準的生產循環中,軟件傳送墨鍵預設資料到控制 台。控制台媒合印刷機的色彩與標的物打樣後的色彩 一致,這樣做好後,就可送去生產了。

在軟件存檔中的保存值(OK Sheet-用來保存操作者認 為正好的墨鍵值,可取出作為以後的應用)儘快儲存 油墨載片設定

- **(1) PC** 及軟件
- **(2)** 墨鍵預設資料送至控制台
- **(3)** 已預設控制台/印刷機,開始生產
- **(4)** 印件的色彩已達到,按下保存值(OK Sheet)保存 現在的墨鍵屬性設定
- **(5)** 墨鍵屬性文件被做成存檔,可供將來再版及被線 性化精靈使用

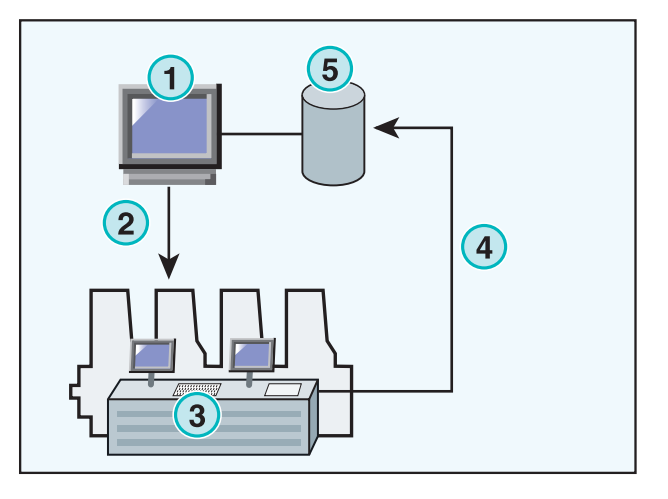

# **3.2** 儲存墨鍵 屬性文件以便再版或供線性化精靈使用

在導航列中開啟項目讀回**(1)**。子菜單出現,顯示目前 輸出格式,點擊它使用"讀回"控制板。

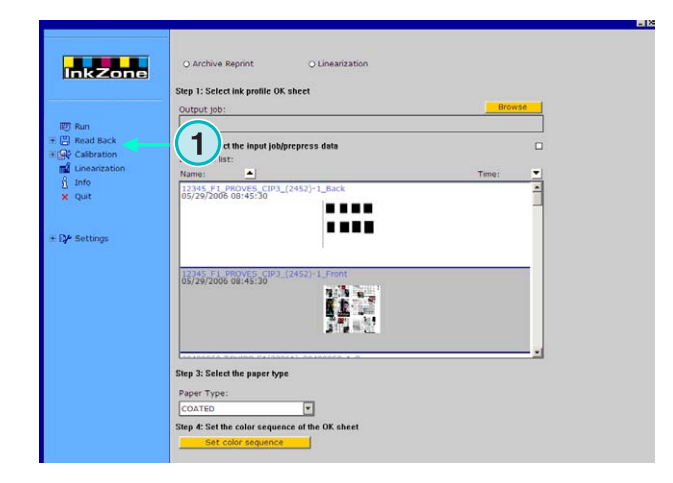

#### 注意

首先,在控制台儲存保存值 OK sheet 的油墨載片屬 性設定文件!

依控制台的不同,可以是網路的檔案或軟碟等;或存 到虛擬硬碟如 E-磁片、磁帶模擬器、磁條模擬器、 Flash Card 模擬器等。

然後在"讀回"板由上到下走一次:

- **(1)** 於這兩個按鈕中選擇,若要存在存檔將來再版選 (左邊按鈕),若要給線性化精靈用選(右邊按鈕)
- **(2)** 開啟先前由 **OK sheet** 儲存的油墨載片屬性文 件。
- 注意

依據印刷機的控制台及輸出格式,經由硬體模擬 器或直接由檔案系統使軟件收到這些資料

- **(3)** 選擇印件,此為印刷機預放墨設定。預設值是上 次預選的轉換印件。
- **(4)** 選擇紙張類別,這個資訊只有在線性化精靈可 用。
- **(5)** 繼續下一步。打開一個新視窗。

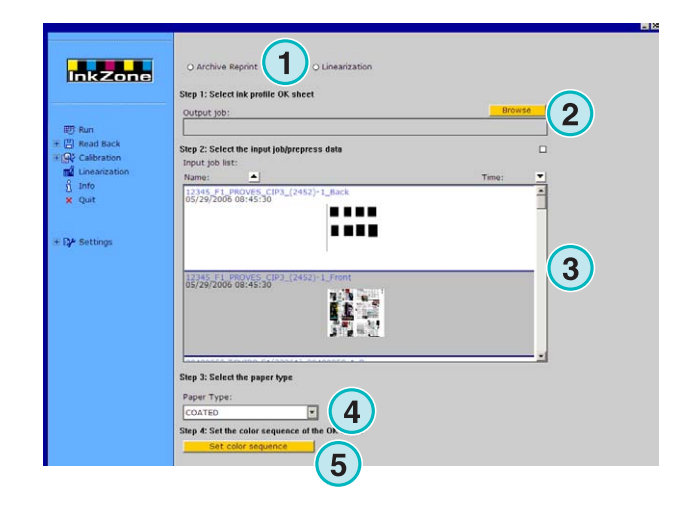

#### 將印好之印件存至存檔中 **13**<br>儲存墨鍵 屬性文件以便再版或供線性化精靈使用 13

- **(1)** 選擇色彩順序,預設值是上次轉換印件用的順 序。
- **(2)** 選擇印件形態,單面或正**/**反面。
- **(3)** 輸入印件名稱,會在存檔中出現。
- **(4)** 打開對話窗,選擇存檔位置。
- **(5)** 儲存組態。

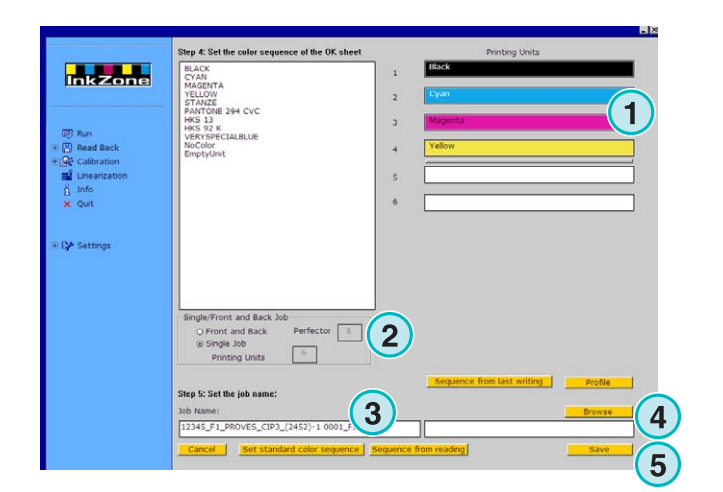

印件現在在存檔夾中可以使用了,或者準備被線性化 精靈使用。

功能如下:

- **(1)** 刪除操作
- **(2)** 啟動在軟件中已設定好之色彩順序
- **(3)** 依據保存值的色彩順序。
- **(4)** 依據上次輸出印件的色彩順序設定。
- **(5)** 顯示保存值(OK sheet)的油墨載片屬性文件,看 下個圖像。
- **(6)** 為色彩順序列示所有可用的色彩,將它們拖曳至 右手邊的虛擬印刷機機組。
- **(1)** 這個視窗繪示 OK sheet 的墨鍵 屬性文件 s

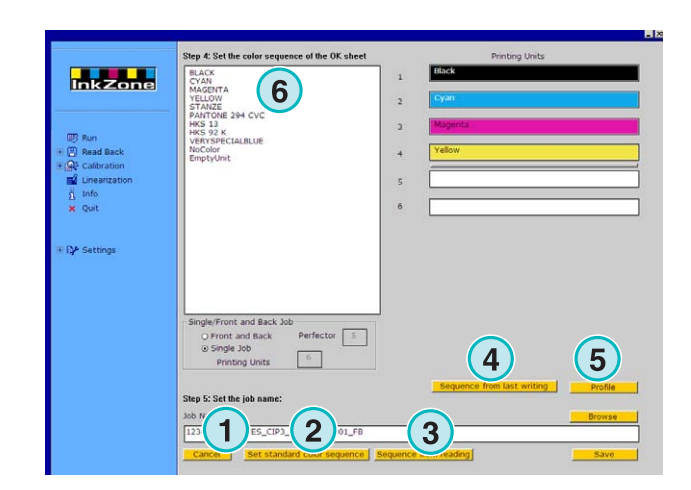

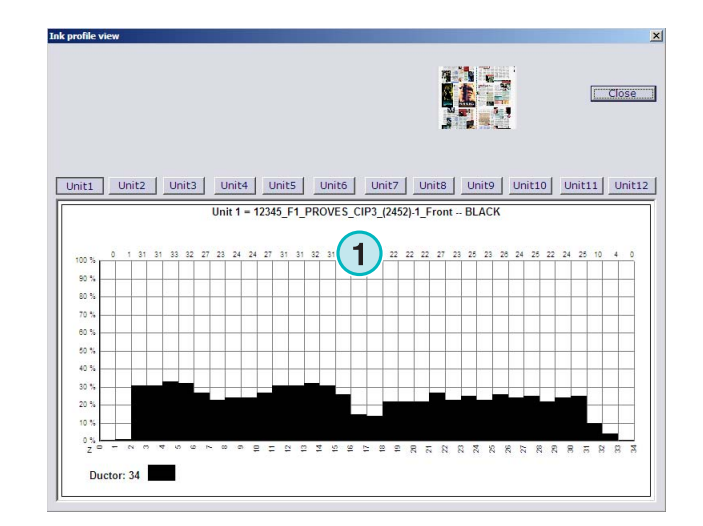

# **3.3** 由存檔中管理印件

存檔是由一個主要的存檔夾及其下無限個副夾所組 成。

#### **3.3.1** 改變存檔夾

要改變存檔夾只要在按鈕**(1)**按滑鼠右鍵,一個新的菜 單**(2)**出現了,列出了所有可用的存檔副夾。用滑鼠左 邊鈕按下選擇一個存檔,現在這個存檔夾中的印件出 現在印件清單中,由此將印件拖曳至虛擬機組送回至 印刷機。

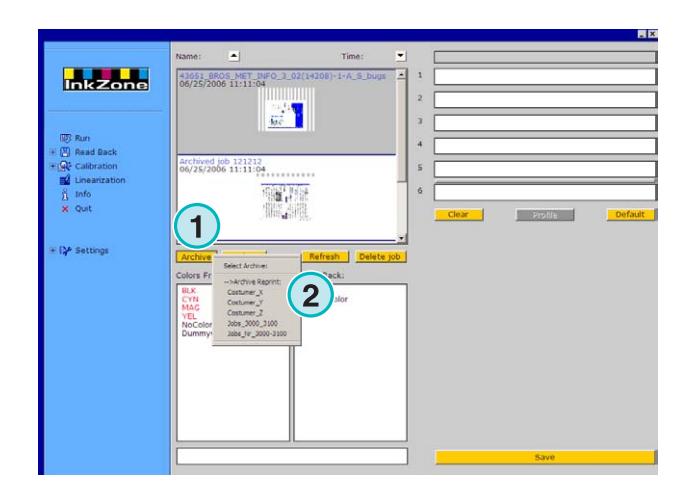

#### **3.3.2** 移動存檔印件

一個存檔印件可以被移動到另一個存檔夾中。

用按鈕**(1)**選擇存檔,用滑鼠右邊鈕**(2)**點擊清單中的 印件。一個新的菜單**(3)**出現了,含有可用的存檔夾; 用滑鼠左邊鈕選一個存檔,這個印件現在被移到那個 存檔夾了。

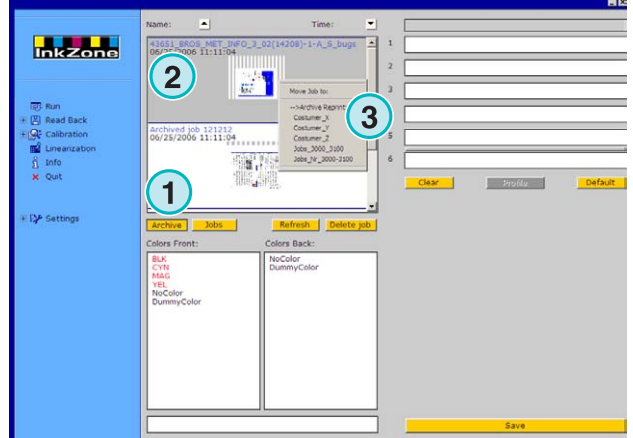

# **4** 印刷機控制台的特殊設定

每種印刷機控制台都有本身獨特的方式處理印件的參 數,如印件名稱長度、校正曲線如何計算等等。 因此,執行視窗就會依各個不同的印刷機控制台出現 不同的格式。

# **4.1 KBA Logotronic** 輪轉機 **-** 輸出檔案格式

• **(1)** 校正曲線

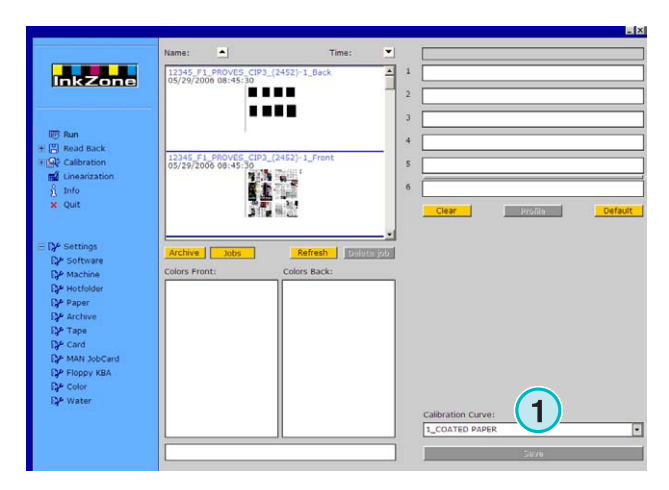

輸出功能:

# **4.2 Monigraf MDS -** 輸出檔案格式

輸出功能:

• **(1)** 校正曲線

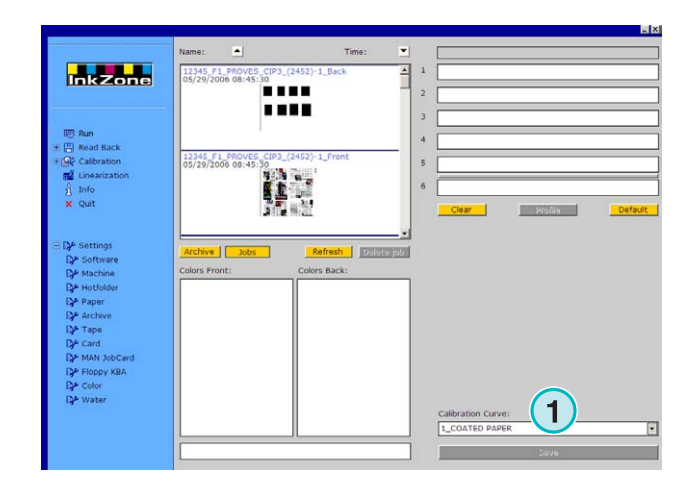

# **4.3 AP Maschinen -** 輸出檔案格式

輸出功能:

• **(1)** 校正曲線

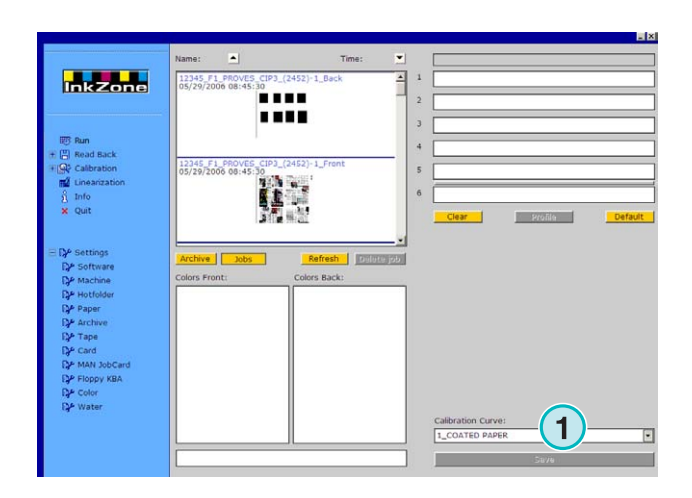

# **4.4 Muller Martini -** 輸出檔案格式

輸出功能:

• **(1)** 校正曲線

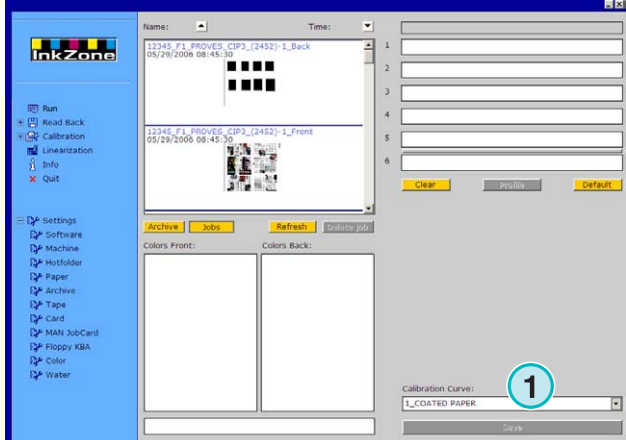

#### **4.5 Komori -** 輸出檔案格式

輸出功能:

- **(1)** 校正曲線
- **(2)** Komori 控制台的標準格式可以選擇 PQ0 版本 2 格式
- **(3)** 可編輯的印件名稱欄位

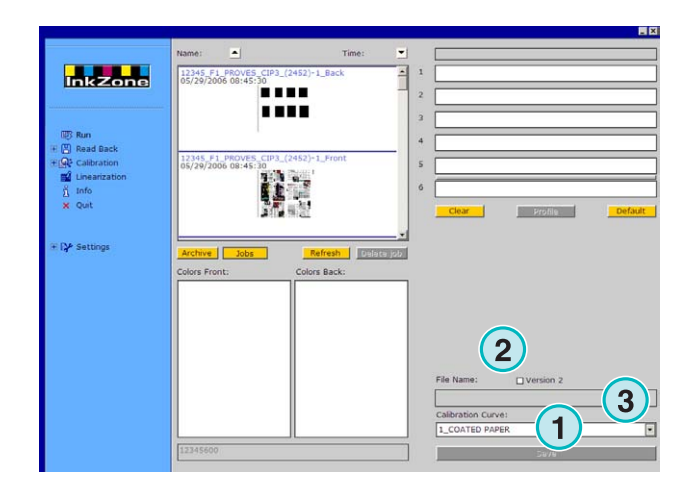

# **4.6 TGC Grafitel -** 輸出檔案格式

輸出功能:

- **(1)** 校正曲線
- **(2)** 可編輯的印件名稱欄位

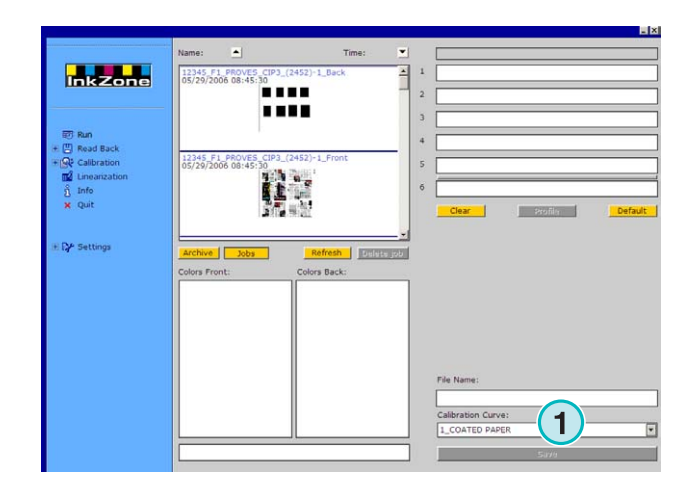

# **4.7 Rockwell -** 輸出檔案格式

若由 Rockwell 控制其軟件被設定成輸出墨鍵預設檔 至網路機,那熱文件夾模式是自動被選擇的;人工模 式不可使用。熱文件夾模式是被一個藍色列**(1)**通常由 左移到右所指出來。

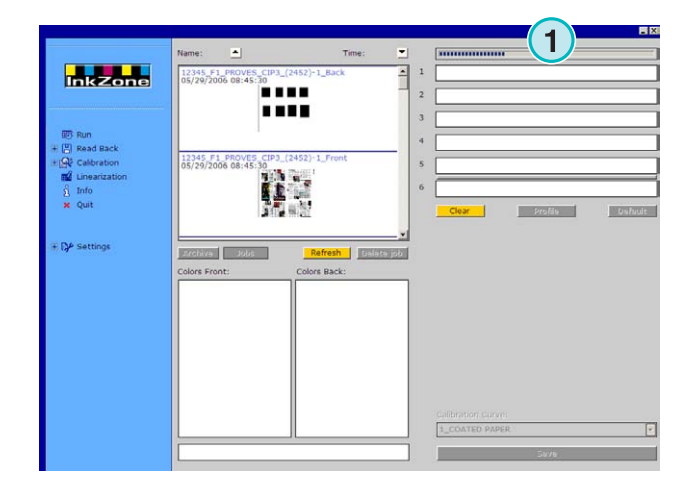

# **4.8 Mitsubishi -** 輸出檔案格式

輸出功能:

• **(1)** 校正曲線

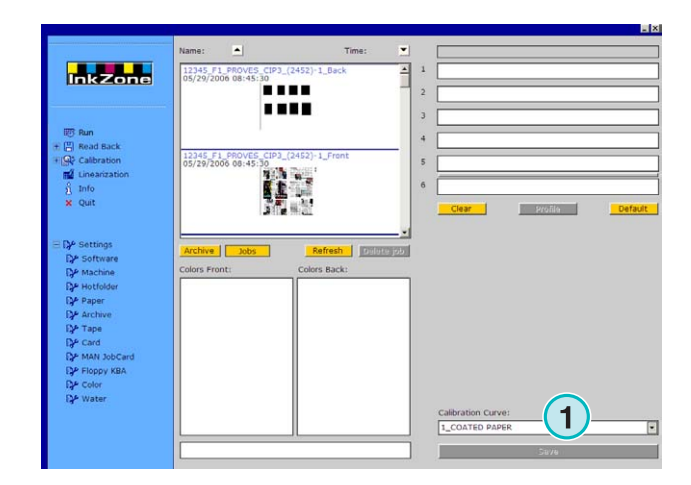

#### **4.9 XML -** 輸出檔案格式

輸出功能:

- **(1)** 校正曲線
- **(2)** 選一個 XML 檔,它應加上墨鍵預設的資訊
- **(3)** 選一個虛色填到空的印刷機組裡

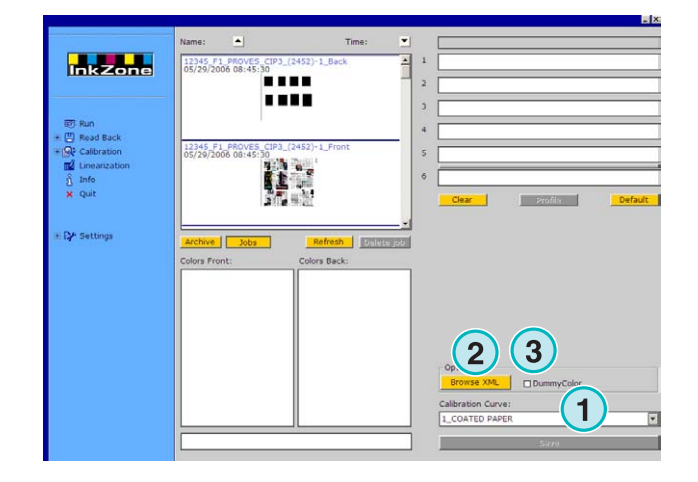

# **4.10 MAN Jobcard -** 輸出至工作卡 **Reader**

#### **4.10.1** 輸出格式 **RCI1**,**RCI2** 及 **RCI3**

輸出功能:

- **(1)** 校正曲線
- **(2)** LCS 設定

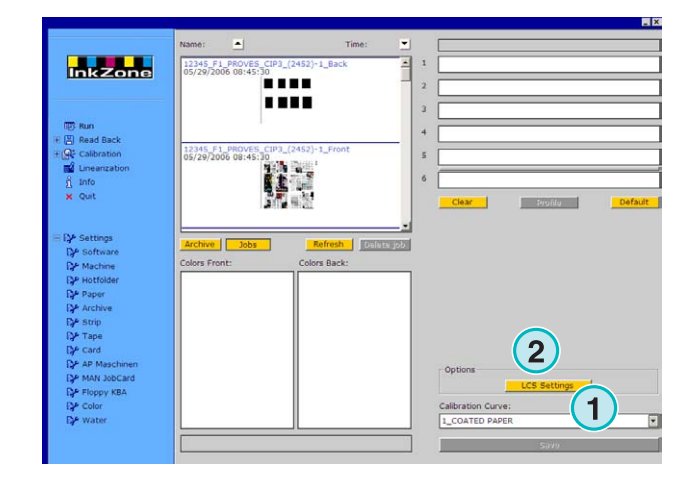

LCS 的設定有:

每一個印刷機組,LCS 可被偶數鍵**(1)**(鍵號 2、4、6 等), 或奇數鍵(2)(鍵號 1、3、5等)啓動。

若要停掉某個印刷機組的 LCS,只要點擊相關的檢查 盒**(3)**。

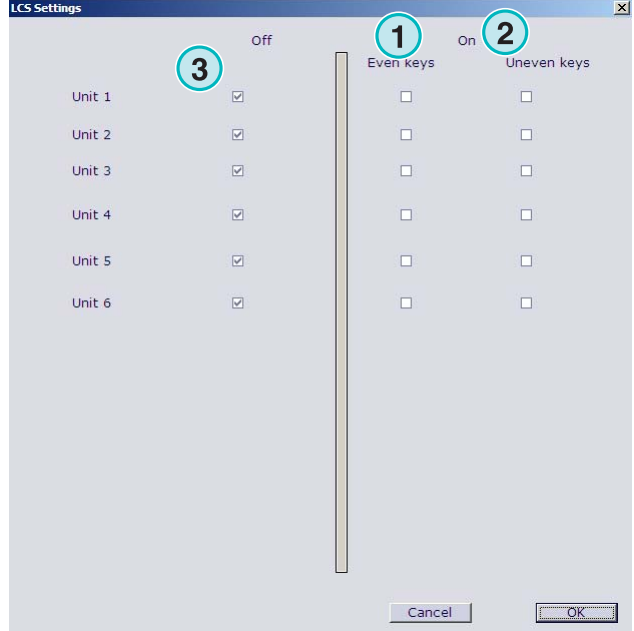

#### **4.10.2 EPS** 輸出格式

輸出功能:

• 無

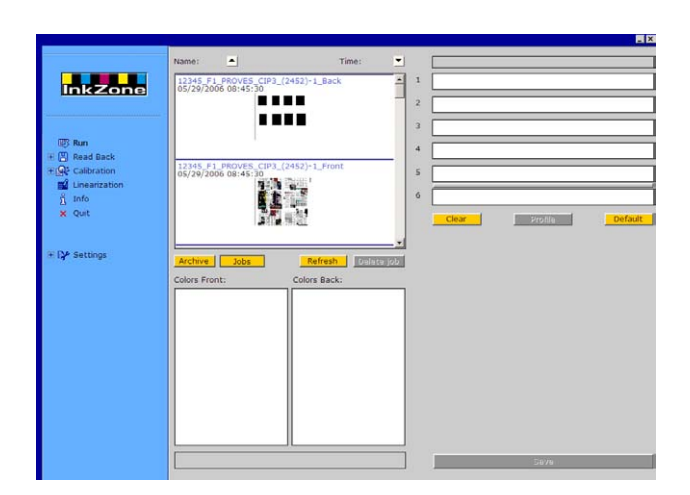

# **4.11 Perreta -** 輸出檔案格式

輸出功能:

• **(1)** 校正曲線

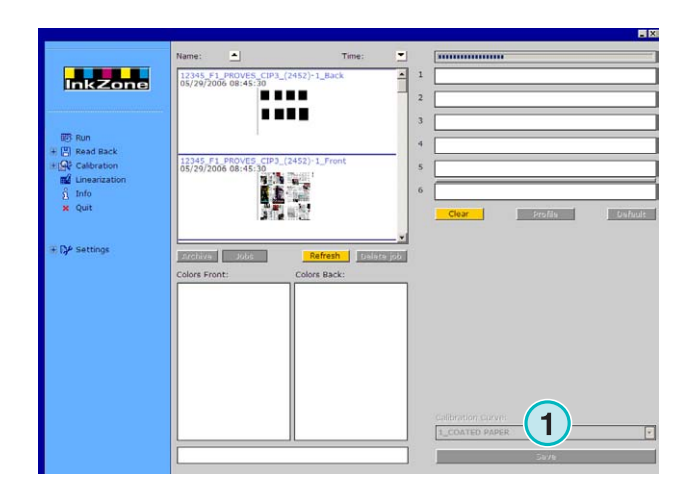

# **4.12 Eltromat -** 輸出檔案格式

輸出功能:

• **(1)** 校正曲線

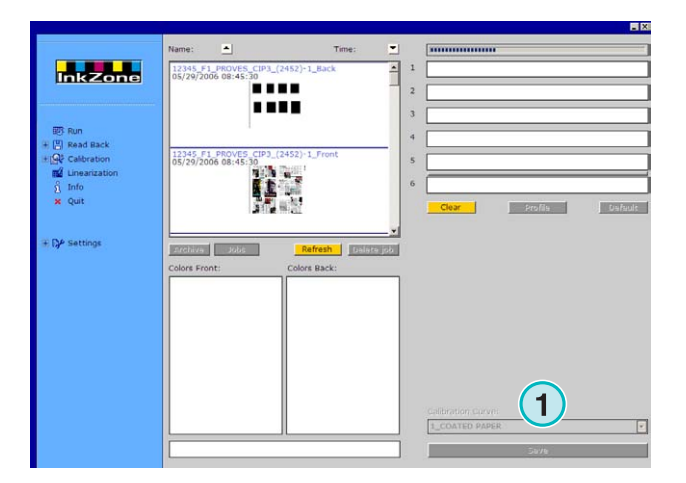

# **4.13 Caber -** 輸出檔案格式

輸出功能:

• **(1)** 校正曲線

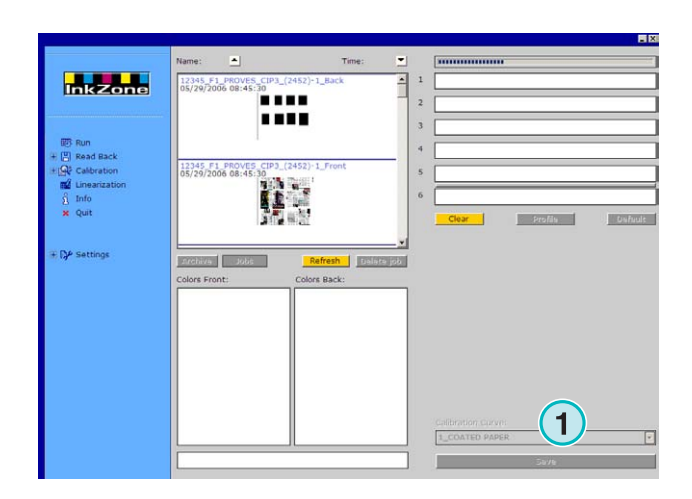

# **4.14 KBA -** 輸出檔案格式 **COL** 及 **GRO**

輸出功能:

- **(1)** 校正曲線
- **(2)** 當墨鍵預設資料含有印件邊界鍵值為 0,控制 台鍵的控制功能就能被點擊檢查盒關掉

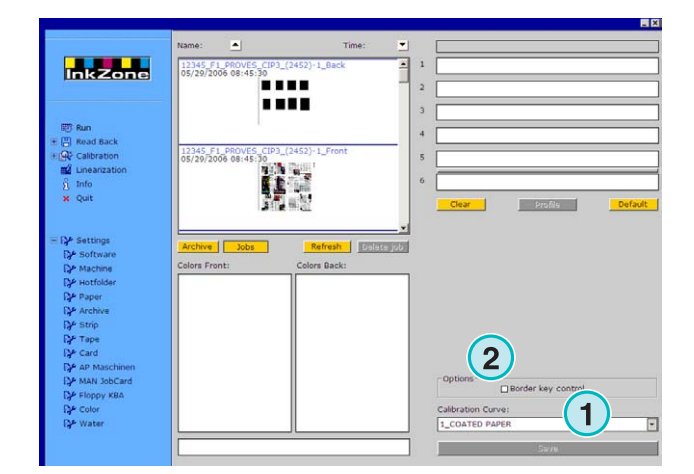

# **4.15 GMI Microcolor -** 輸出檔案格式

#### **4.15.1 JOL** 格式

輸出功能:

- **(1)** 校正曲線
- **(2)** 若軟件是連結到一個網路印刷機,點擊檢查盒

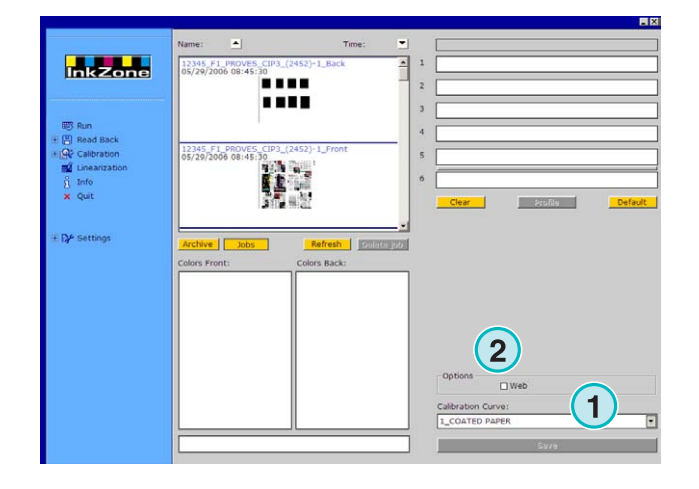

#### **4.15.2 REP** 格式

輸出功能:

• **(1)** 校正曲線

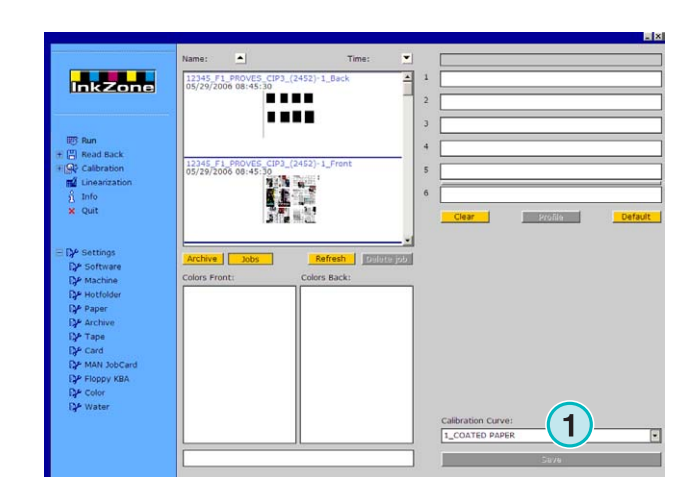

#### **4.16 MAN** 模擬卡

#### **4.16.1 MAN Roland**

#### 輸出功能:

- **(1)** 校正曲線
- **(2)** LCS

![](_page_26_Picture_7.jpeg)

#### LCS 的設定有:

每一個印刷機組,LCS 可被偶數鍵**(1)**(鍵號 2、4、6 等) 或奇數鍵(2)(鍵號 1、3、5等)啓動。 若要停掉某個印刷機組的 LCS,只要點擊相關的檢查 盒**(3)**。

![](_page_26_Picture_137.jpeg)

#### **4.16.2 Heidelberg** 海德堡

輸出功能:

• **(1)** 校正曲線

![](_page_27_Picture_5.jpeg)

# **4.17 Komori**、**Mitsubishi**、**Akiyama** 的磁條模擬器

輸出功能:

• **(1)** 校正曲線

![](_page_27_Picture_9.jpeg)

# **4.18 Planeta Varimat** 的磁帶模擬器

輸出功能:

- **(1)** 校正曲線
- **(2)** 重設磁帶模擬器
- **(3)** 檢查磁帶模擬器狀態,由它旁邊的指示器來分 辨:綠色=開啟,紅色=關閉
- **(4)** 在不同的連結間切換:
- - 控制台至磁帶模擬器
- - 控制台至原始磁帶設備
- **(5)** 指示選擇的連結

![](_page_27_Picture_19.jpeg)

# **4.19 Ryobi -** 輸出檔案模式

#### **4.19.1 MCN** 格式 **(** 油墨載片 **)**

輸出功能:

• **(1)** 校正曲線

![](_page_28_Picture_6.jpeg)

#### **4.19.2 DEM** 格式 **(** 油墨 覆蓋 **)**

輸出功能:

• **(1)** 可編輯的印件名稱欄位

![](_page_28_Figure_10.jpeg)

#### **4.20 KBA - E-**軟碟

輸出功能:

• **(1)** 校正曲線

![](_page_28_Picture_14.jpeg)